# Vejledning til Online tilmelding af hold på BordtennisPortalen (vers. 8/9-2020)

### Log ind på vanlig vis på **Bordtennis Portalen (under BTDK).**

Generelt – og blot til information - er de tidligere Lokalunioners navne på Portalen ændret til flg. inddelinger :

- Region **VEST** (Jylland)
- Region **MIDT** (Fyn)
- Region **ØST** (Sjælland, Lolland F.)
- Region **BORNHOLM**

# Tilmelding af hold

Under **"Klubadministration"** i menuen er der kommet en ny side **"Holdtilmelding"** (nede i bunden):

Adgang til at bruge punktet "Holdtilmelding" skal tildeles den aktuelle bruger af en klubadministrator fra din klub. Punktet kommer ikke af sig selv på listen med mindre, man af administrator har fået tildelt rettighed til at tilmelde hold. Tal med en af klubbens administratorer, hvis du er i tvivl om, hvorvidt du har de nødvendige rettigheder. En Admin kan tildele hver enkelt bruger rettighed til at kunne tilmelde hold og en række andre rettigheder. Rettigheder tildeles under Klubadministration/brugeradgang (se "Vejledning for administratorer").

For at tilmelde hold skal man først vælge sæson – **vælg: 2020/2021** og herefter klikke på **"Tilføj hold"**:

**"Tilføj hold"** igen og udfylde formularen på ny **for hvert hold**, som skal tilmeldes:

**Nye overbygningshold** kan ikke tilmeldes før de er oprettet. Kontakt Carsten Egeholt eller Claus Arnsbæk for hjælp til det.

**"Tilføj hold"** igen og udfylde formularen på ny **for hvert hold**, som skal tilmeldes:

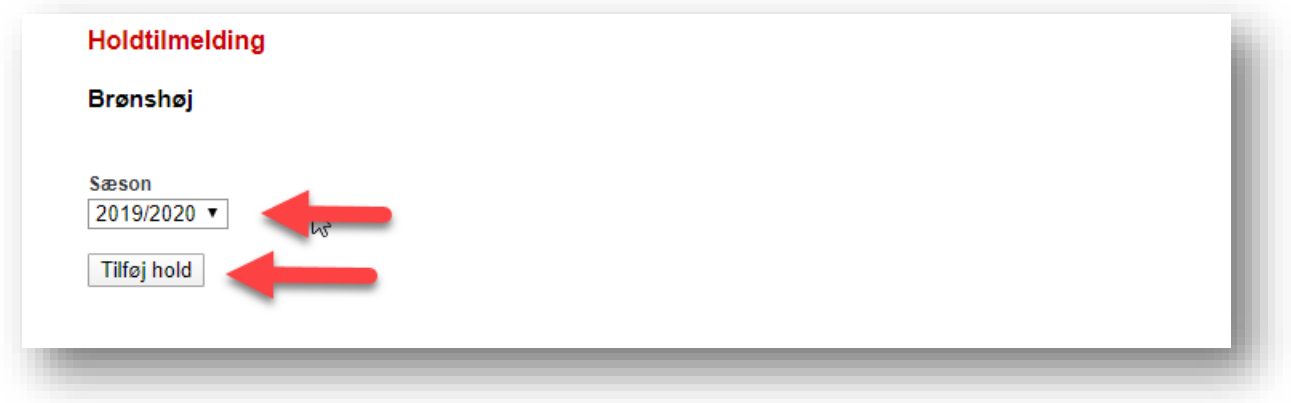

### Holdene skal nummereres, så nummeret angiver styrkeholdet indenfor for den aldersgruppe og køn, som holdene tilhører.

Feltet "Afmeld Hold", som også kan ses, fungerer ikke helt efter hensigten i indeværende sæson i alle regioner, så send din regionale turneringsgruppe en mail, hvis du ønsker at af/framelde et inviteret/kvalificeret hold.

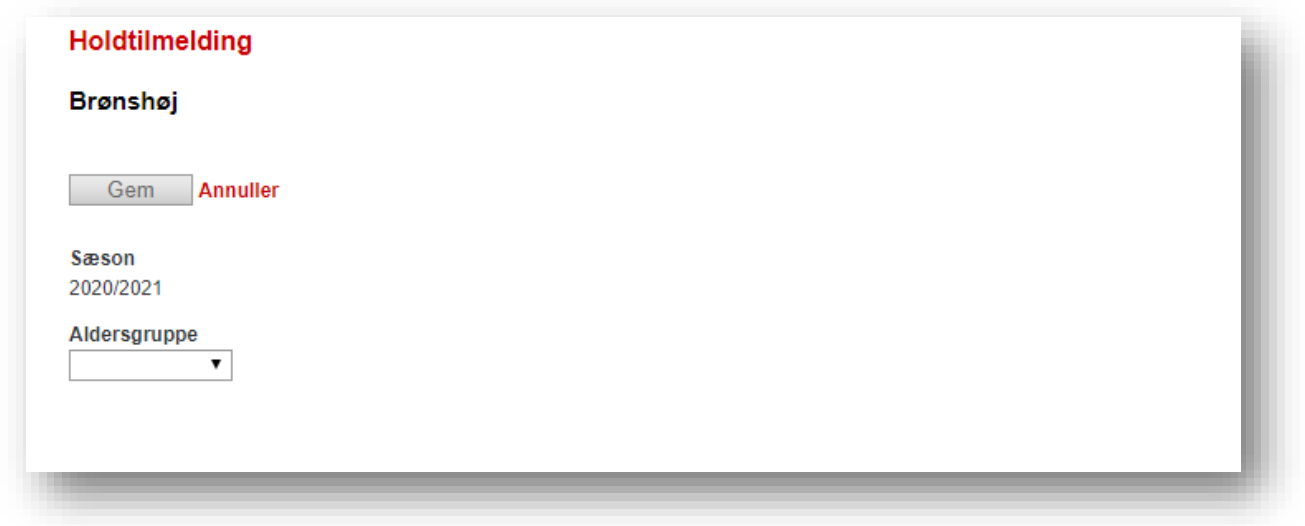

Vælg aldersgruppe. Herefter vises hele formularen for den første række i listen. Ønsker man at tilmelde hold i en anden række vælges denne efterfølgende i listen.

### **Herunder er et eksempel for en serie-række:**

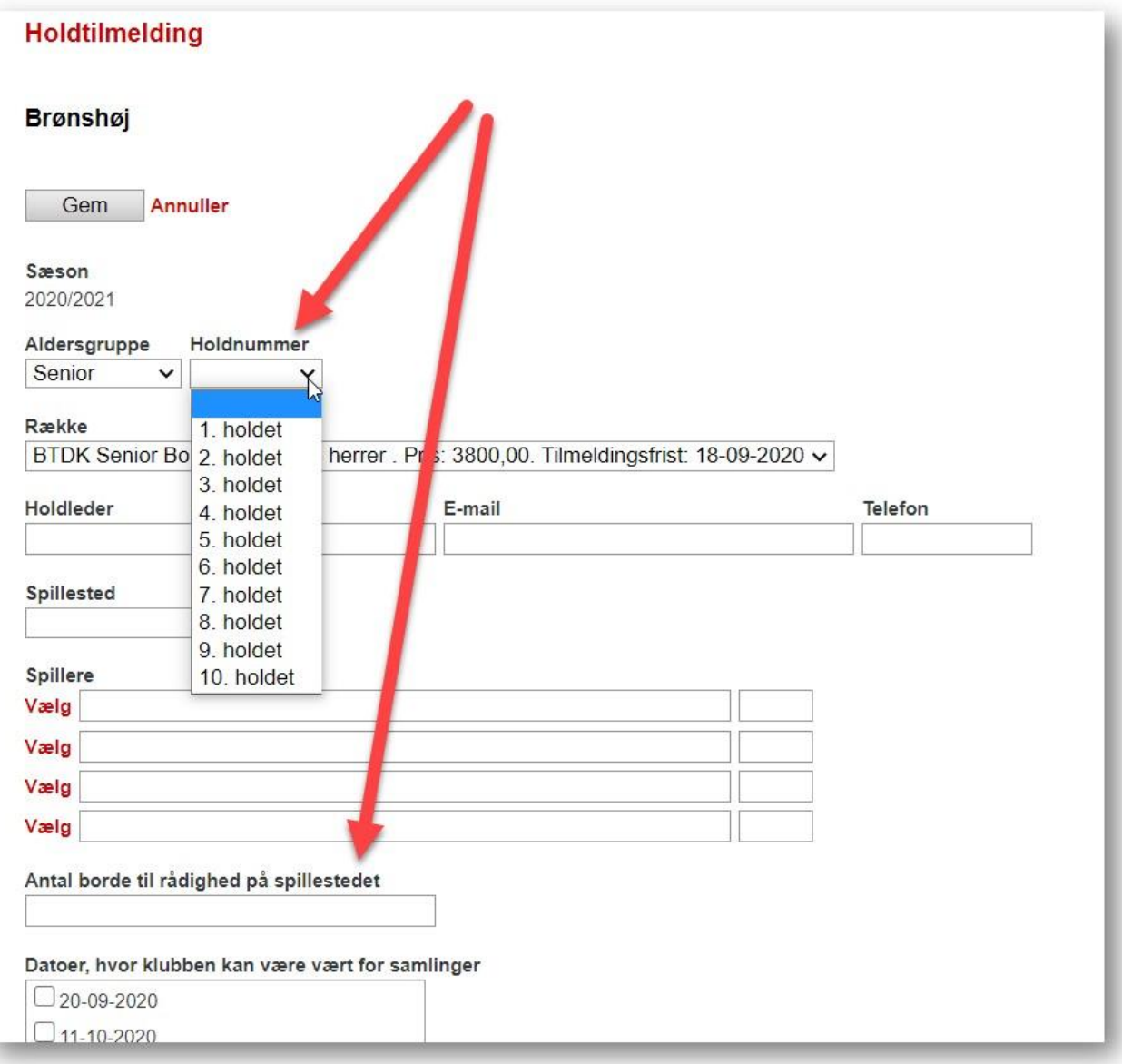

Når du tilmelder de forskellige hold, nummerer du dem efter formodet styrke 1., 2., 3.- holdet etc..

Sæt en **holdleder** (eller en turneringsleder) ind i feltet, så klubberne i den pågældende række ved, hvem de skal kontakte ved kampflytninger etc..

**Hvis klubben anvender 2 spillesteder**: Kontakt administrationen (Claus A/Carsten E.), som så kan hjælpe.

**Antal borde:** Skriv hvor mange borde, der samtidigt kan afvikles kampe på (maksimalt)

Klubben **skal** oplyse, hvilke spillere klubben forventer at benytte på det pågældende hold, og systemet vil så selv finde spillerens ratingtal (samme funktionalitet som du/I kender fra licens oprettelse). Det er vigtigt, at man ved angivelsen af de spillere, klubben vil benytte på holdet, kommer så tæt på den rigtige opstilling som muligt, så de regionale turnerings ansvarlige har mulighed for at danne så jævnbyrdige kredse som muligt (ud fra holdets samlede ratingtal). Har en spiller ikke en rating, eller har klubben endnu ikke holdet helt klar, så skriv alligevel de mest sandsynlige spillere på holdet på. Hvis man f.eks. gerne vil have fem spillere opført på holdet, og der kun tillades tre på skærmbilledet, så skriv de to sidste i kommentarfeltet med ratingtal. Bemærk: Det skal være de tre højest ratede, der angives på holdet.

I forhold til licens, så skal man fjerne fluebenet i "Kun spillere med licens" for at få alle klubbens spillere frem. På ratinglisten vil de først blive vist den efterfølgende torsdag, hvis man lige tegnet licens på spilleren.

#### NB: **Hvis klubben ikke skriver alle navne på spillerne på holdet, kan holdet ikke oprettes i systemet (dvs. blokerer for tilmelding af holdet!)**

**Kommentarfeltet:** I kommentarfeltet kan f.eks. skrives:

- Ansøgning (med begrundelse) om en ledig plads til et helt **nyt hold**. Holdet tilmeldes i den ønskede række med betalingsart Faktura – fakturaen annulleres, hvis ansøgningen ikke kan imødekommes.
- Ansøgning (med begrundelse) om at få rykket holdet op i en højere række. Holdet tilmeldes i den række, det på forhånd er kvalificeret til.
- Klubbens ønsker til placering af holdene på spilledagene.
- Andre oplysninger, som klubben ønsker i forbindelse med afviklingen af holdturneringen.
- Ekstra spillere til holdet.

Når felterne er udfyldte, klikkes på "Gem", hvorefter der oprettes en KLADDE af tilmeldingen:

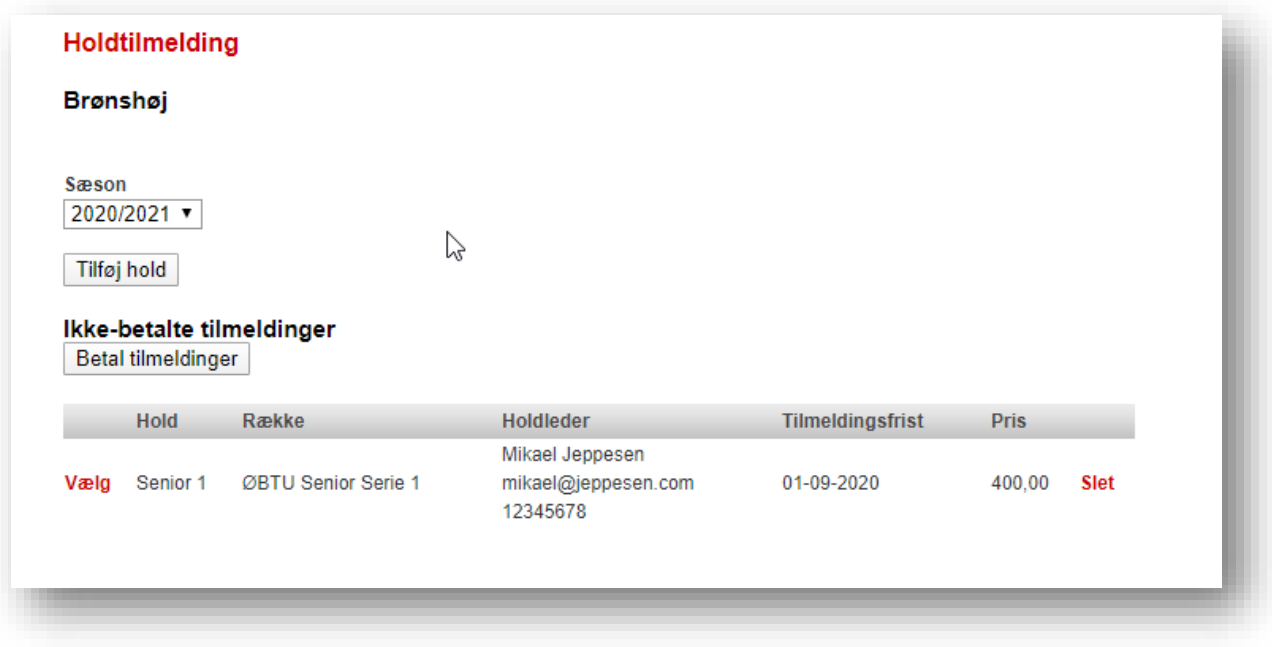

Hvis du vil rette i tilmeldingen vælger du **"Vælg"**, tilretter og gemmer så igen

**Tilmeldingen er først gennemført, når der er betalt eller er rekvireret en faktura.** Inden man går til betaling, kan man samle flere tilmeldinger, som kan "betales" på en gang. Dette gøres ved at klikke på **"Tilføj hold"** igen og udfylde formularen på ny **for hvert hold**, som skal tilmeldes:

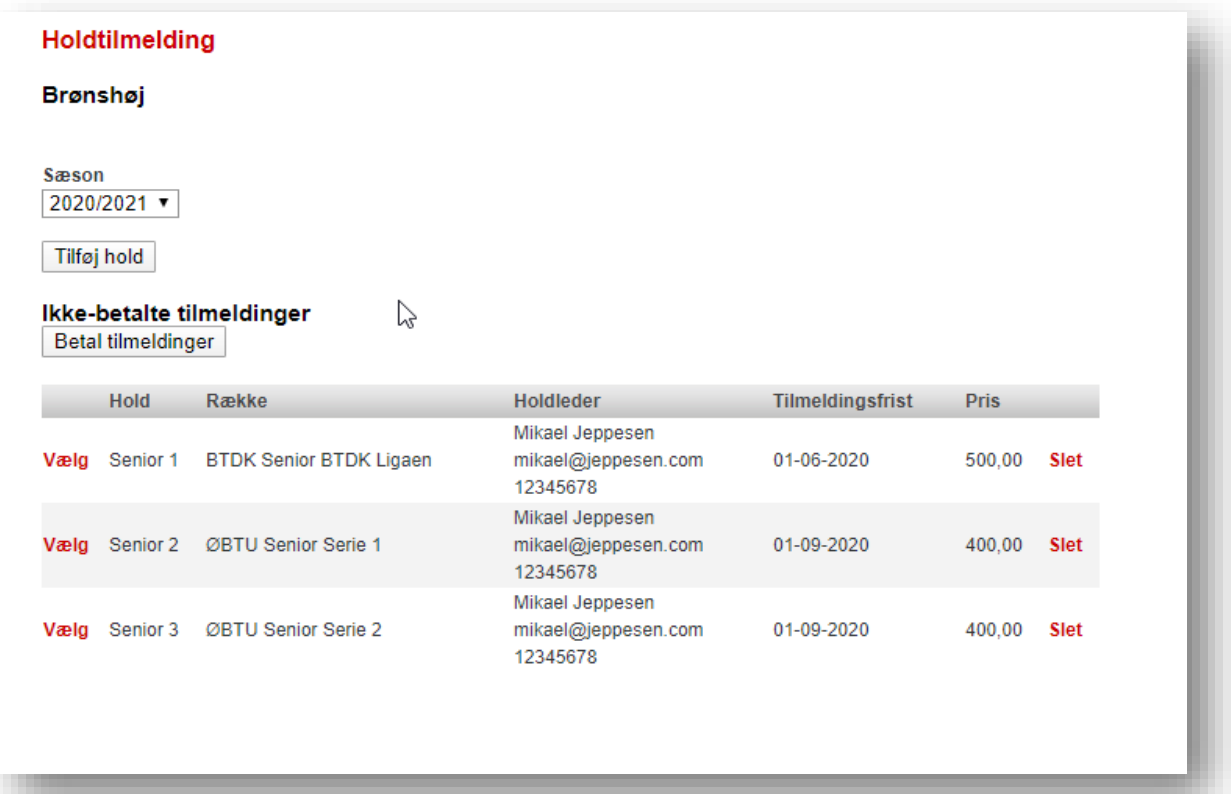

Tilmeldinger, som er lagt i kladde betales ved at klikke på **"Betal tilmeldinger"**:

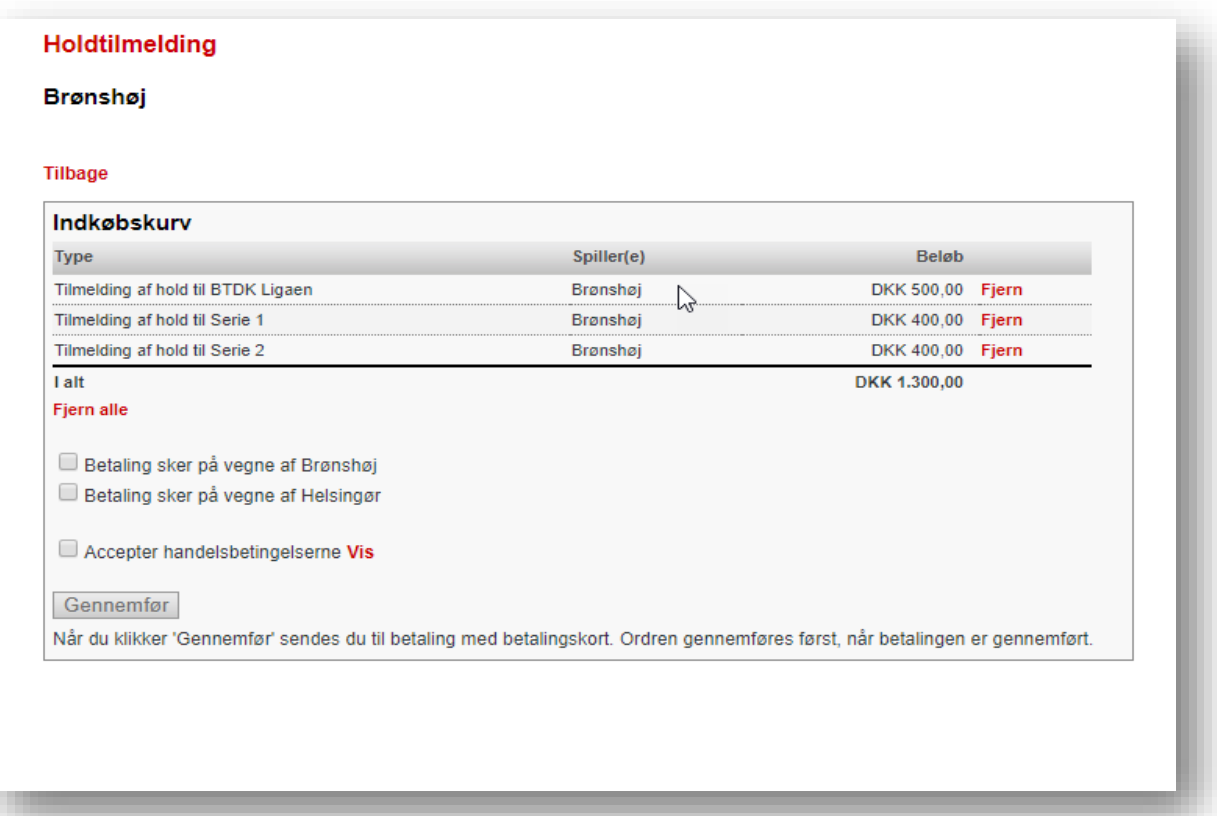

Herefter vises indkøbskurven og betalingen gennemføres på sædvanlig vis. Man kan betale online **med kort,** eller **med Mobile Pay** (begge *her og nu* betaling), eller **med faktura** til klubben.

Efter betaling kan betalte tilmeldinger ses på "Holdtilmeldinger":

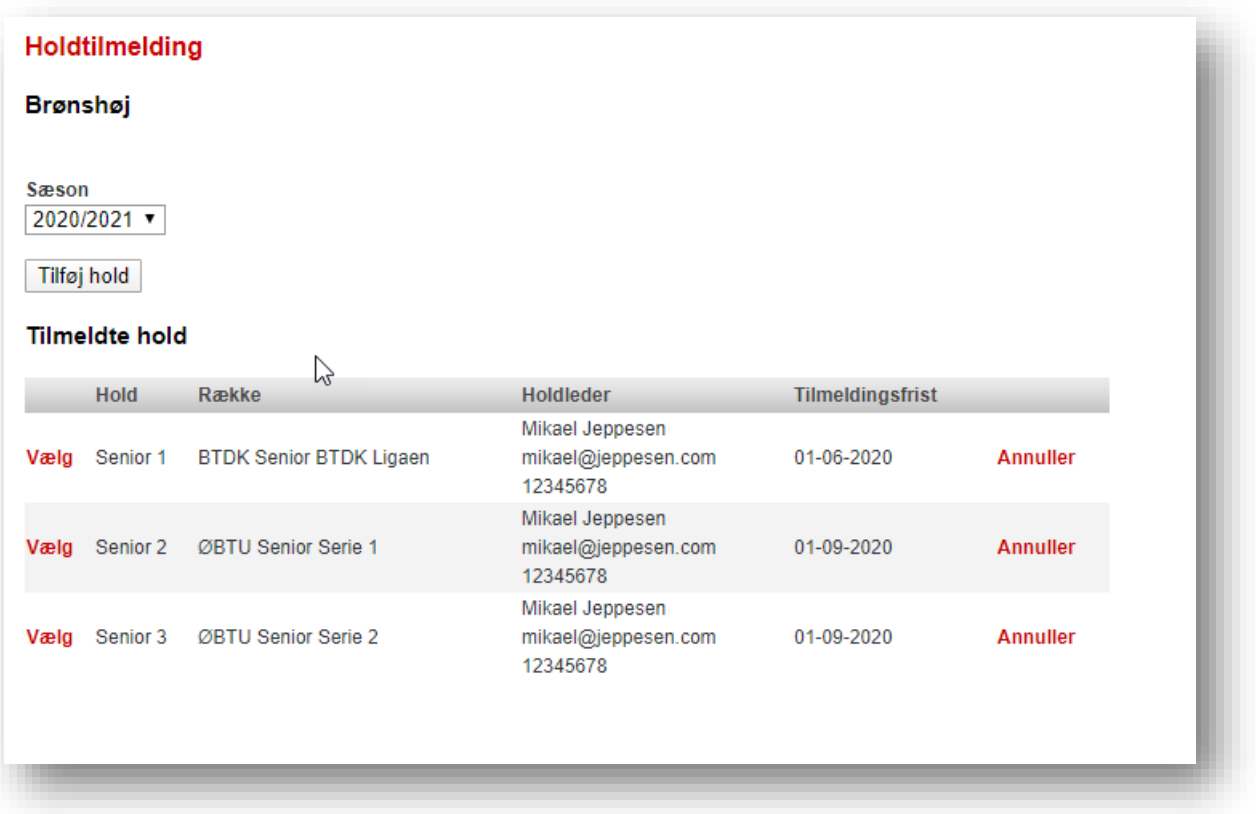

# Vedr. Holdledere

Som det er blevet vist, **skal klubben registrere en holdleder** i forbindelse med tilmelding af hold. På siden **Klubadministration** -> **Holdledere** kan klubben få vist og ændre holdledere for alle klubbens hold. Det gælder for alle hold, uanset om holdet er tilmeldt via online tilmelding eller på anden vis.

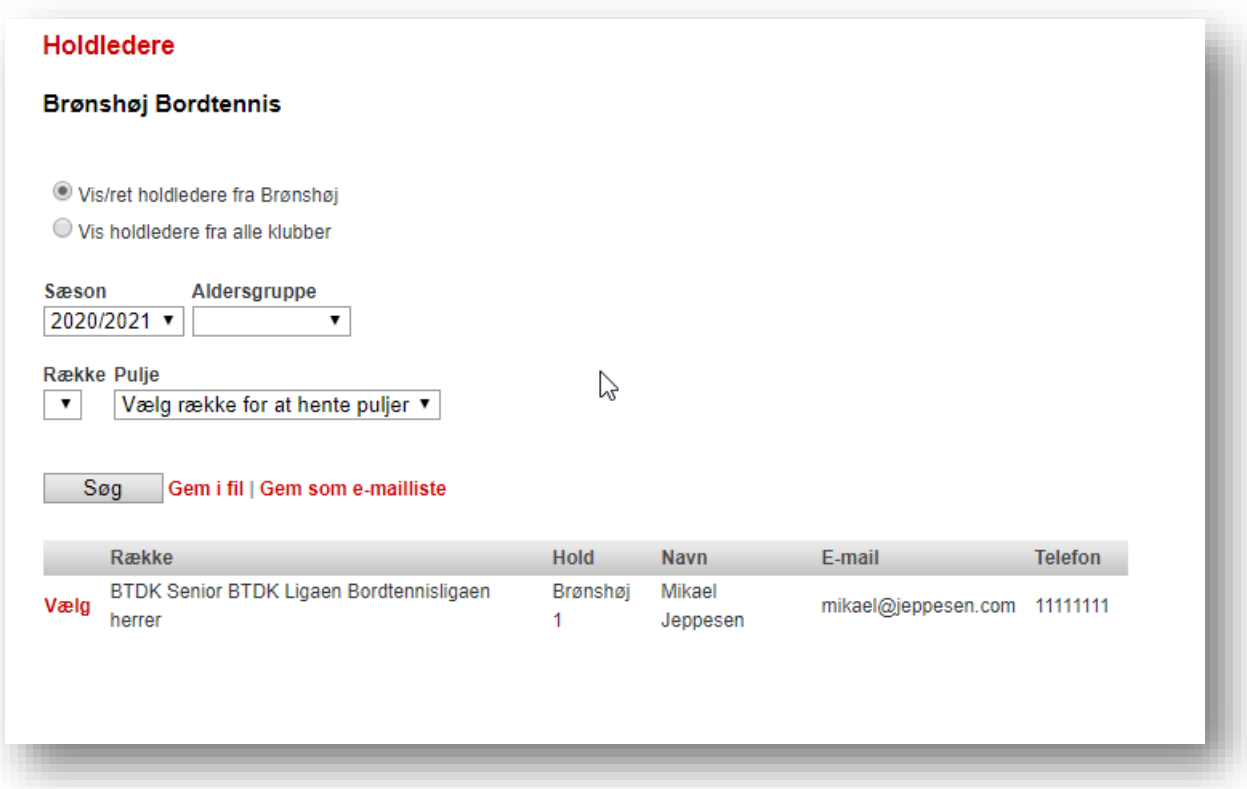

Man kan også på siden **søge efter holdledere fra andre klubber**, som man af en eller anden grund ønsker at komme i kontakt med.

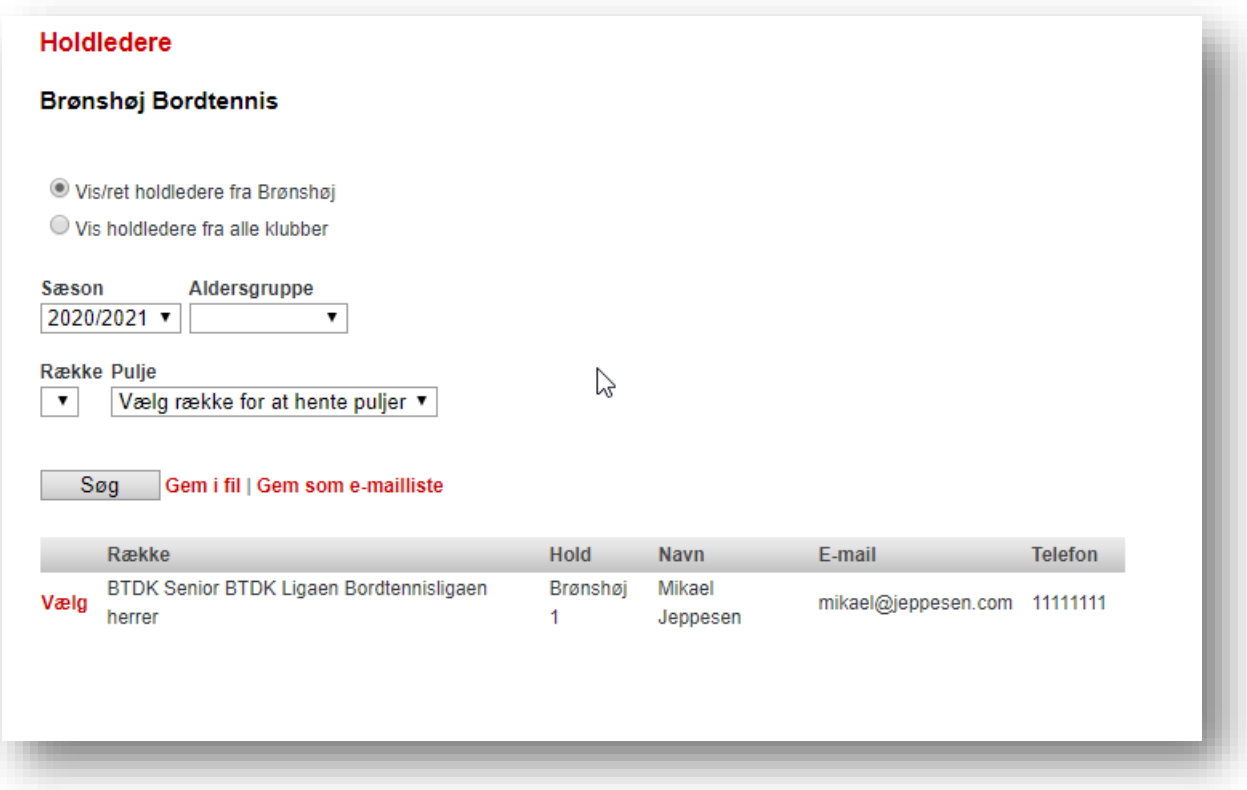

Holdledere vises også under kampinformation på den offentlige side "Holdturnering":

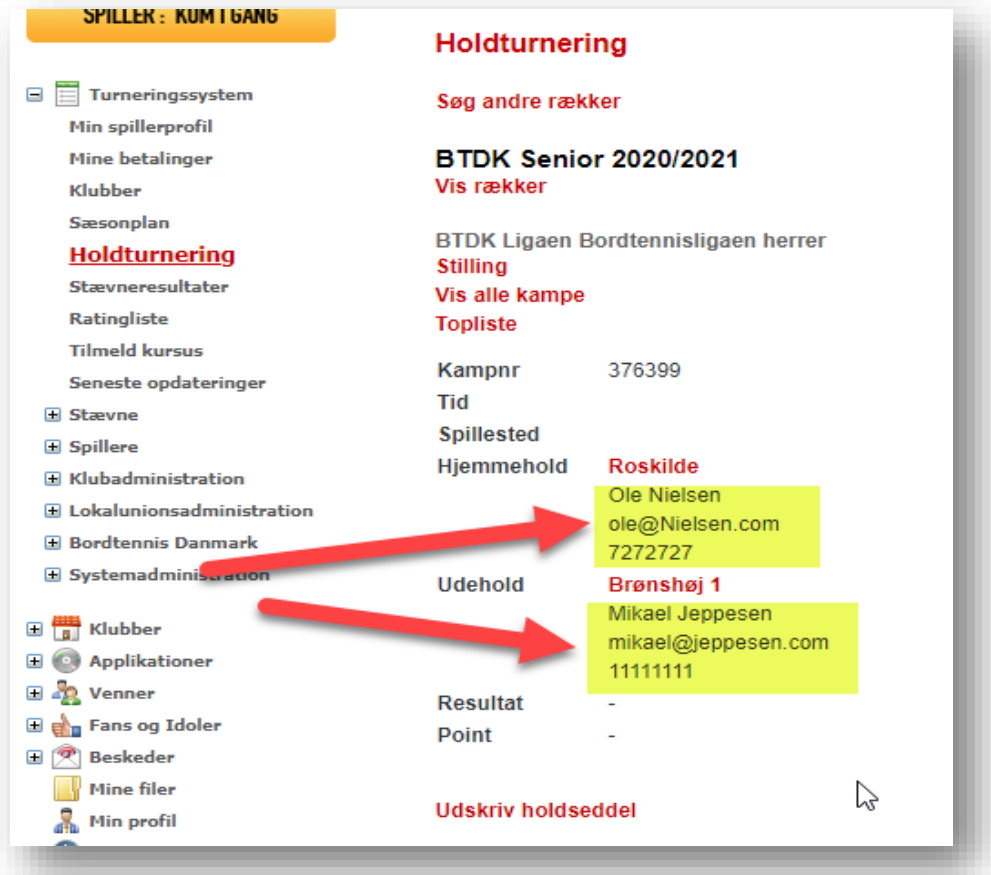